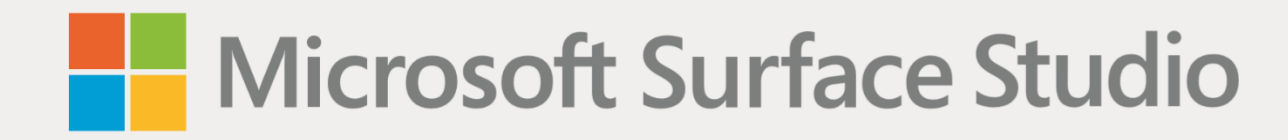

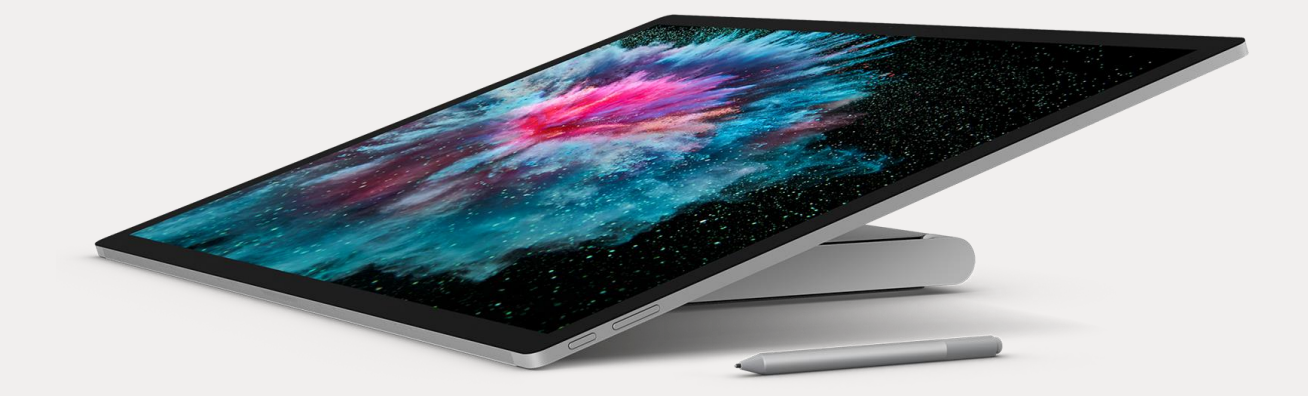

# Microsoft Surface Studio – úvodná príručka

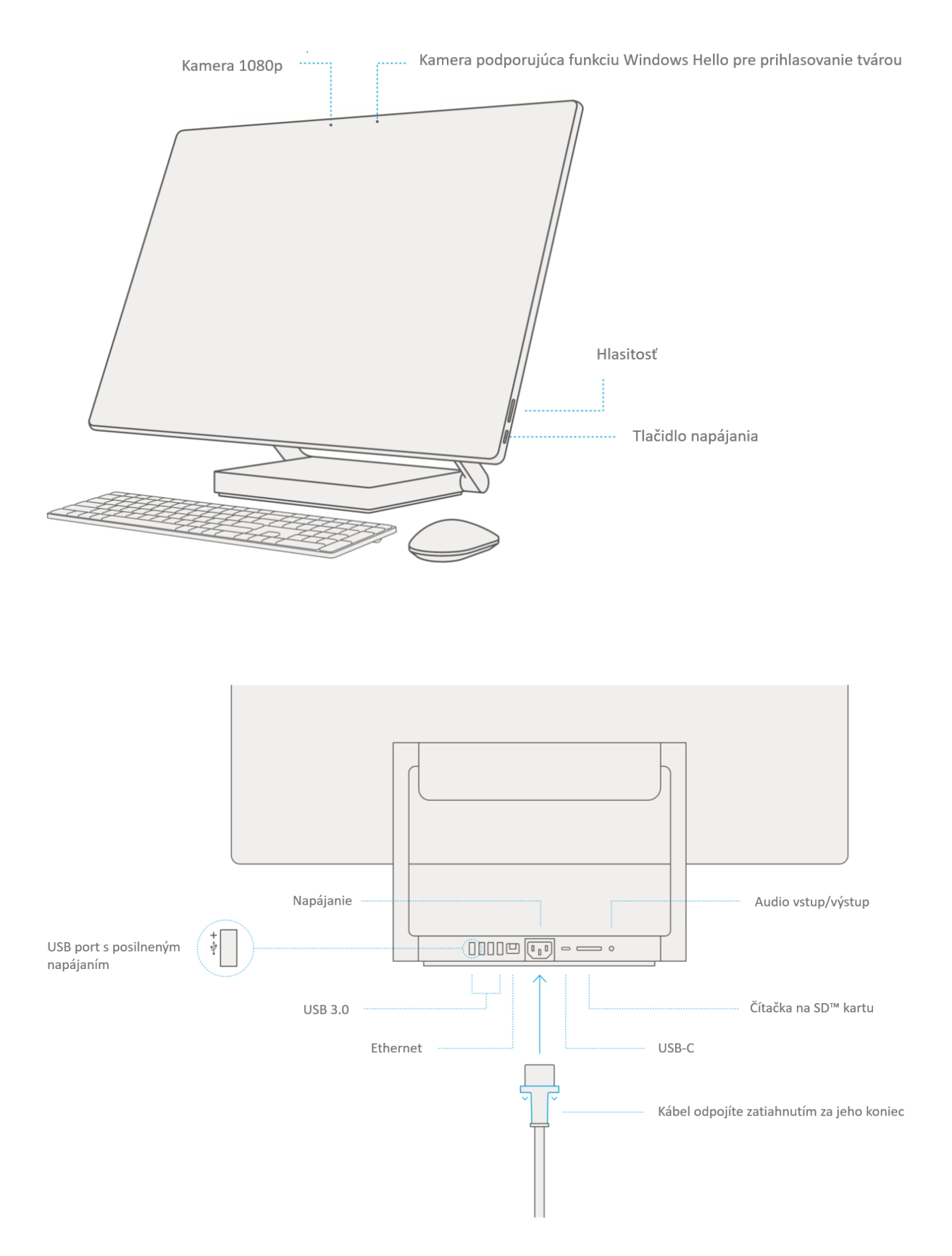

## Rôzne režimy používania zariadenia Surface Studio

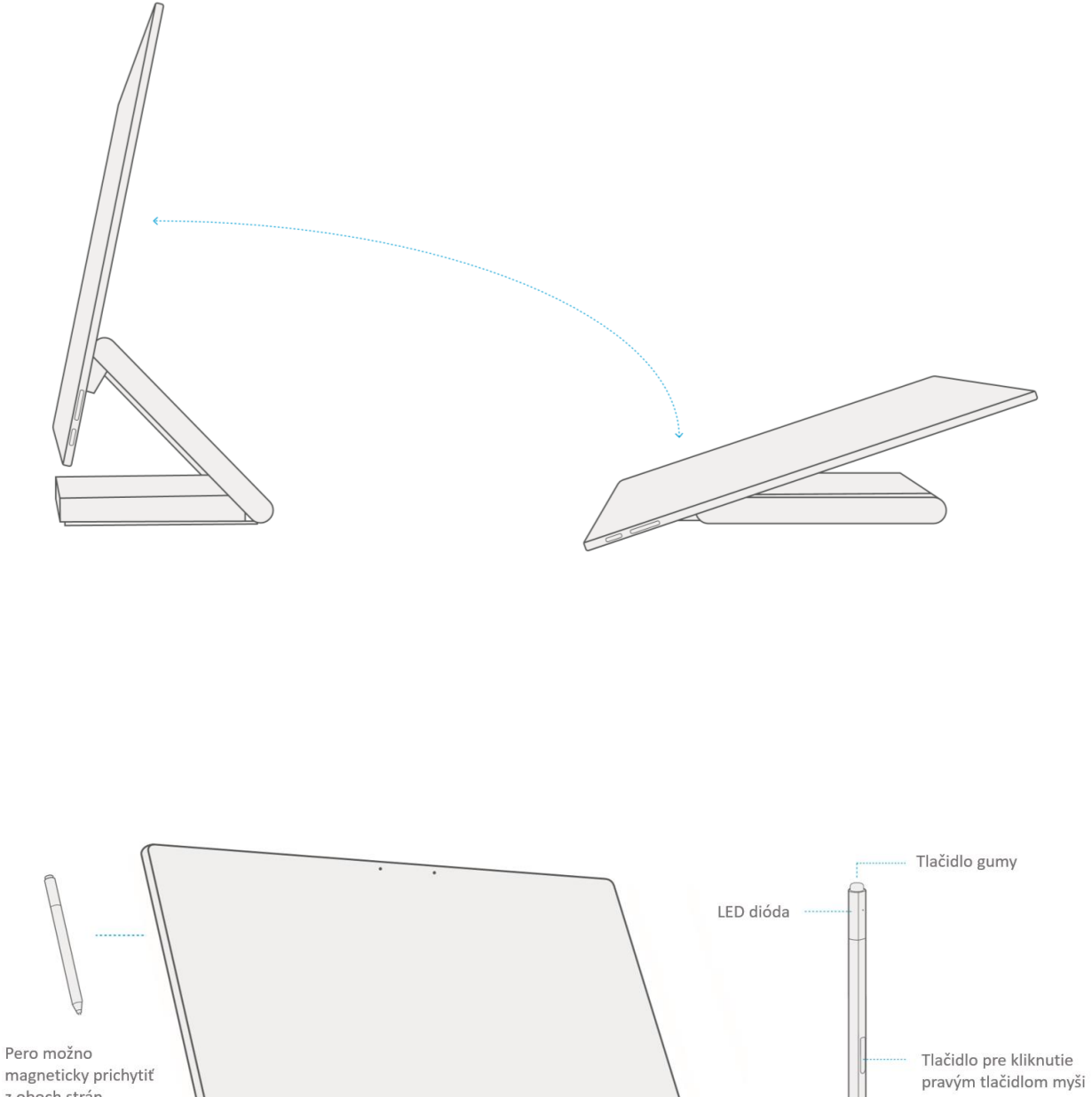

magneticky prichytiť z oboch strán

#### Začíname používať zariadenie Surface Studio

- 1. Zapojte napájací kábel do zariadenia Surface Studio a do zásuvky.
- 2. Stlačte tlačidlo napájania.
- 3. Odstráňte ceduľku vedľa batérie myši a klávesnice. Potom stlačte tlačidlo gumy na pere Surface Pen.
- 4. Windows vás prevedie nastavením zariadenia Surface Studio a pripojením k Wi-Fi.
- 5. Ak už máte účet Microsoft, prihláste sa pomocou neho, aby ste mohli synchronizovať svoje nastavenia a obsah naprieč zariadeniami.
- 6. Ak potrebujete zriadiť účet Microsoft, môžete pre neho využiť akúkoľvek e-mailovú adresu.

Pre viac informácií o výhodách používania konta Microsoft navštívte **windows.microsoft.com/account**.

Pomoc s nastavením alebo pri riešení problémov nájdete na adrese **support.microsoft.com**.

### Vyskytli sa problémy s párovaním pera Surface Pen, myši alebo klávesnice?

Ak sa pero Surface Pen, myš alebo klávesnica automaticky nepripojili počas nastavovania zariadenia, môžete párovanie vyvolať manuálne.

- 1. Prejdite do ponuky **Štart** a kliknite na **Nastavenia** (Settings).
- 2. Vyberte **Zariadenia** (Devices) > **Bluetooth**. Uistite sa, že je Bluetooth zapnutý.
- 3. Stlačte a podržte tlačidlo gumy na pere Surface Pen alebo tlačidlo párovania na myši Surface Mouse alebo na klávesnici Surface Keyboard, kým nezačne blikať párovací indikátor.
- 4. Zo zoznamu zariadení pripravených na spárovanie vyberte pero Surface Pen, myš Surface Mouse alebo klávesnicu Surface Keyboard.

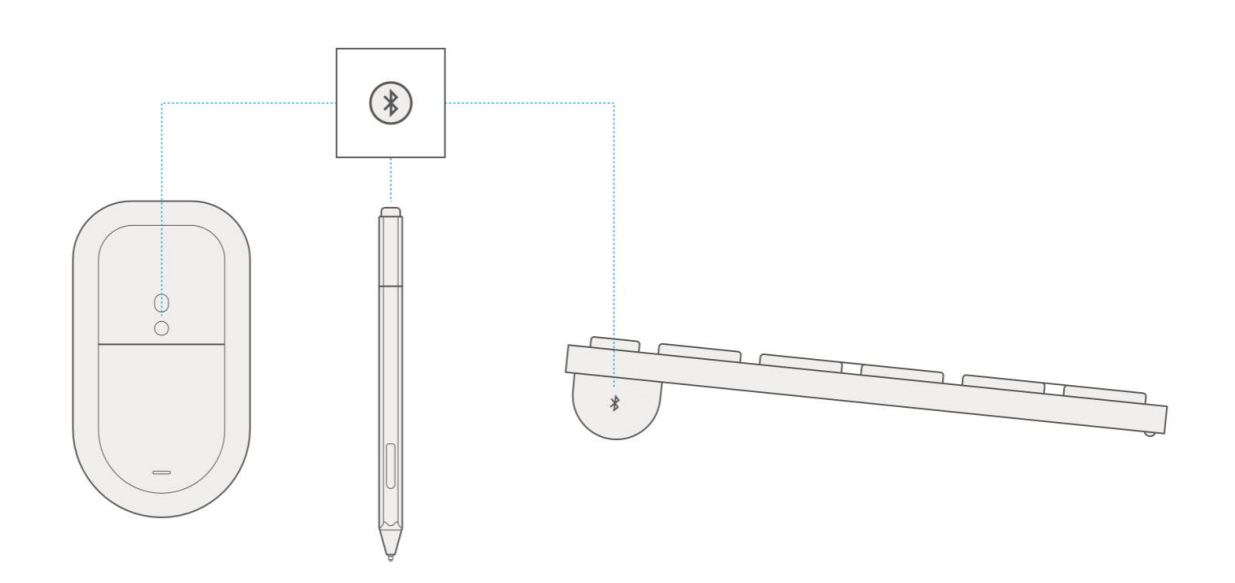

Ak potrebujete ďalšiu pomoc týkajúcu sa pera Surface Pen, navštívte **support.microsoft.com**.

#### Výmena batérie v pere Surface Pen

- V pere sa nachádza batéria AAAA.
- Ak máte problémy s párovaním perá, skúste batériu vymeniť.
- Ak potrebujete ďalšiu pomoc, navštívte **support.microsoft.com**.

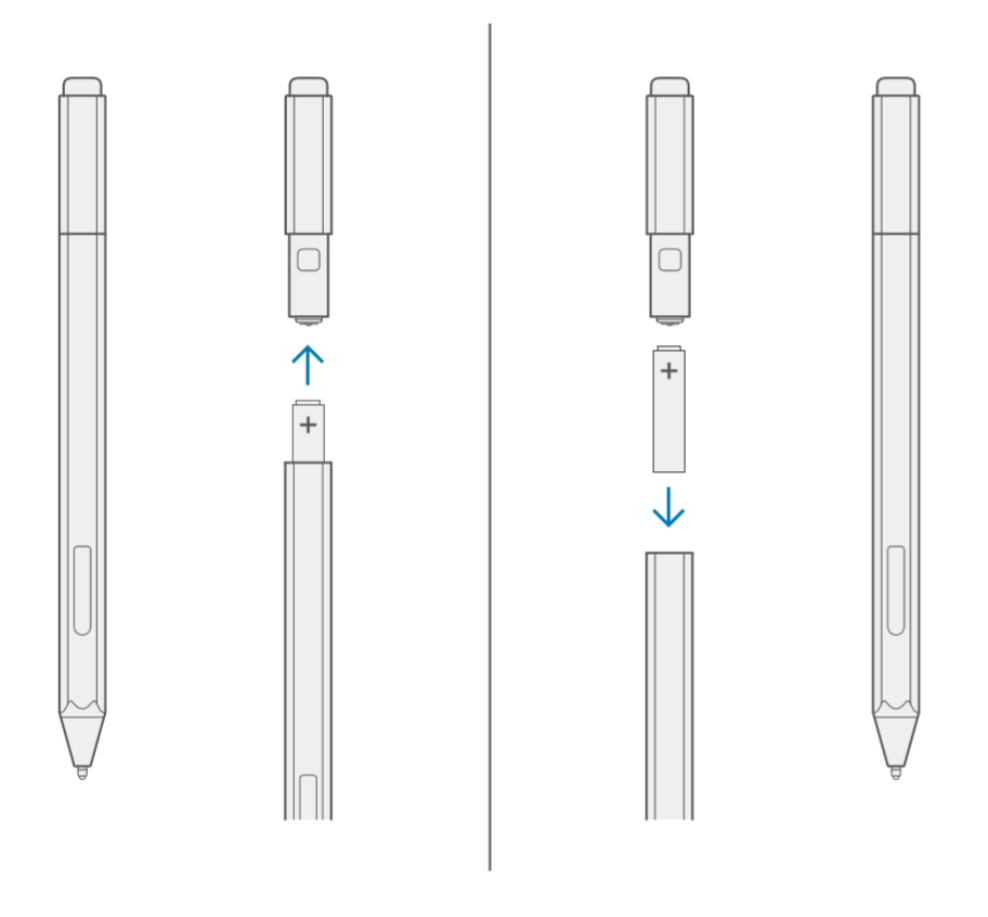

#### Párovanie bezdrôtového ovládača pre Xbox One

- 1. Prejdite do **Nastavenia** (Settings) > **Zariadenia** (Devices) > **Bluetooth** > **Pridať zariadenie** (Add device)
- 2. Zapnite ovládač stlačením a podržaním tlačidla Xbox na ovládači, ktoré začne pomaly blikať.
- 3. Podržte párovacie tlačidlo, kým nezačne tlačidlo Xbox blikať rýchlejšie. (Párovacie tlačidlo je malé okrúhle tlačidlo v ľavej zadnej časti ovládača.)
- 4. V zozname zariadení pripravených na párovanie kliknite na Xbox One Wireless Controller.

#### Windows Hello

Pomocou funkcie **Windows Hello** sa môžete ľahko prihlasovať do zariadenia Surface Studio pomocou tváre a použitím vstavanej kamery.

- 1. Prejdite do ponuky **Štart** a kliknite na **Nastavenia** (Settings).
- 2. Prejdite do **Kontá** (Accounts) > **Možnosti prihlásenia** (Sign-in options).
- 3. Vytvorte PIN kód.
- 4. V sekcii **Windows Hello** nastavte Surface Studio pre prihlasovanie pomocou tváre.

#### Inštalácia jazykového balíčka

Jazykový balíček umožňuje prepnúť rozhranie Windows z jedného jazyka do druhého.

- 1. Prejdite do ponuky **Štart** a kliknite na **Nastavenia** (Settings).
- 2. Prejdite do **Dátum a čas** (Time & Language) > **Miestne a jazykové nastavenie** (Region & Language)
- 3. Kliknite na **Pridajte jazyk** (Add a language) a pokračujte pomocou sprievodcu.
- 4. Uistite sa, že je novo pridaný jazyk nastavený ako jazyk zobrazenie systému Windows.
- 5. Spustite **Windows Store** a kliknite na ikonu troch bodiek vedľa obrázka účtu > **Položky na stiahnutie a aktualizácie** (Downloads and Updates)
- 6. Nainštalujte aktualizácie, ktoré zahŕňajú aj lokalizáciu aplikácií z Windows Store.

#### Riešenie problémov alebo získanie informácií

Spustite aplikáciu Surface vo svojom zariadení Surface Studio.

- Stlačte klávesu Windows, napíšte **Surface** a spustite aplikáciu Surface.
- Tu môžete nájsť viac informácií o svojom zariadení Surface Studio.

Pre viac informácií o Windows navštívte **windows.microsoft.com/how-to.**

Pre viac informácií o funkciách týkajúcich sa uľahčenia prístupu vo vašom zariadení Surface Studio môžete využiť návod dostupný online na adrese **microsoft.com/surface/support/userguides.**